# **Grant Reporting for Faculty - A Guide to the Specialized Reports**

At the request of faculty and department administrators, a set of specialized grant reports has been created. These reports have been streamlined to make them more intuitive and to provide quick access to grant financial status. The result is a series of three distinct reports that are linked to support navigation to finer detail, similar to My Grants in the UIS/Legacy system. The new reports are listed individually below:

# A. Grants by Investigator

This report provides a summary list of grants by investigator and is designed to provide a snapshot view of the financial status of grants and associated sponsored programs. This report also allows you to drill down to a report with more detailed expenditure information.

# B. Grant Expenses by Sponsored Class

This report provides a summary of the expenses for a single sponsored program by Sponsored Class. The Sponsored Class is a summary grouping of expense categories such as Salaries & Wages, Capital Equipment, Sub awards, and Research Supplies. This report allows you to drill down to view specific line item detail expenses.

# C. Grant Expense Detail

This report provides line item detail expenses per sponsored program. This report allows faculty and department administrators to more easily reconcile individual grant accounts and verify accurate posting of expenses, including payroll expenses by name. You can also access this report directly. Online help instructions are available.

## **Directions**

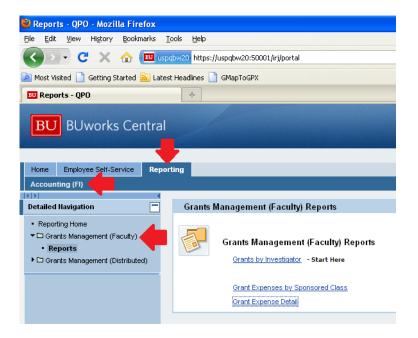

1. Navigate to the Grants Management (Faculty) folder

Go to <a href="http://www.bu.edu/buworkscentral">http://www.bu.edu/buworkscentral</a>, Click on "Reporting", then "Accounting (FI)", "Grants Management (Faculty)" folder and there you will see three reports.

2. Click on "Grants by Investigator"

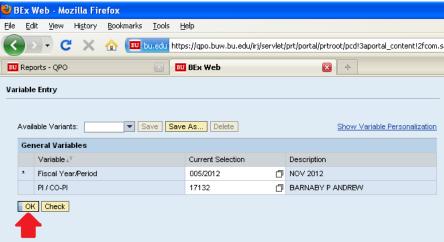

When a PI or CO-PI uses this report, their name will be displayed automatically in the PI / CO-PI field and they will simply need to click the OK button to see their grants with budget and expenses to the current date. To specify a different date, refer to this table, which shows the correspondence between Fiscal Year/Period and calendar month/year.

If you are a department administrator and leave the PI / CO-PI field blank you will see all grants in your purview by default. Department administrators with broad responsibilities for many PIs and / or fund centers may prefer to execute this report by individual PI. You will need to add a PI through the selection screen if you want to narrow the report to a single PI. A help file describing how to search for a particular PI / CO-PI is available online.

3. Click the **OK** button.

The resulting report provides a list of grants and sponsored programs like the one below (data has been deliberately obscured). You may need to scroll to the right to see all the information.

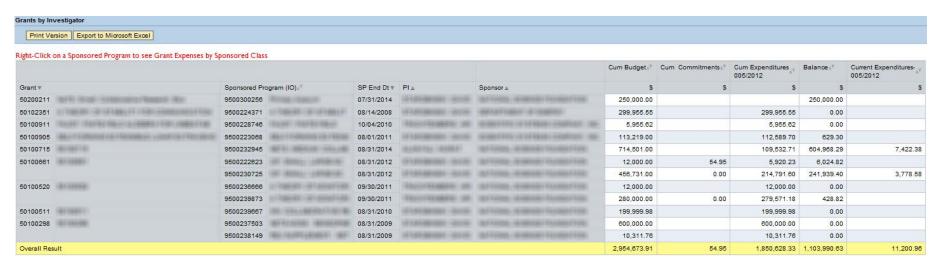

Hint: Want a narrower report? Don't need a column? Click on a column header, hold the left mouse button down, and drag the column into the blue bar above to make it disappear.

# **Drill to Summary of Grant Expenses by Sponsored Class**

4. Right-click on the Sponsored Program you wish to examine.

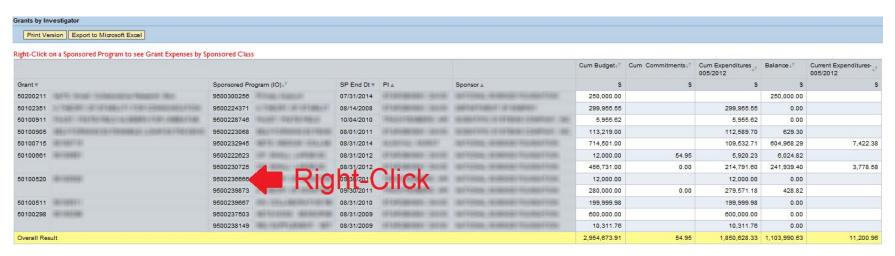

Hint: If you right-click on a grant instead of a sponsored program you will see detail for all sponsored programs for that grant in the drill-down report.

Mac Hint: If you have a one-button mouse you will need to press the "control" key and click at the same time.

5. Roll over "Goto" and click "Grant Expenses by Sponsored Class"

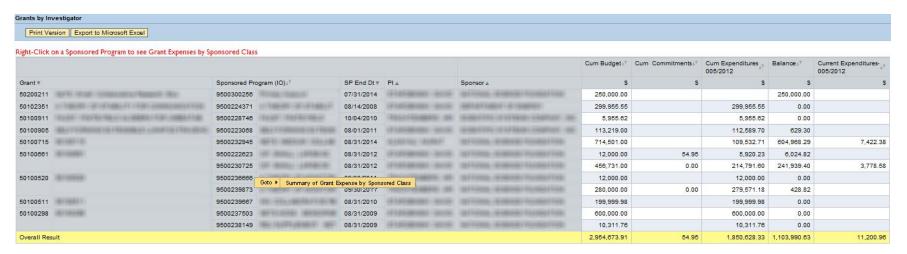

# BU BUworks Online Help

The **Grant Expenses by Sponsored Class** report is run for the selected Sponsored Program. The report output looks like the following:

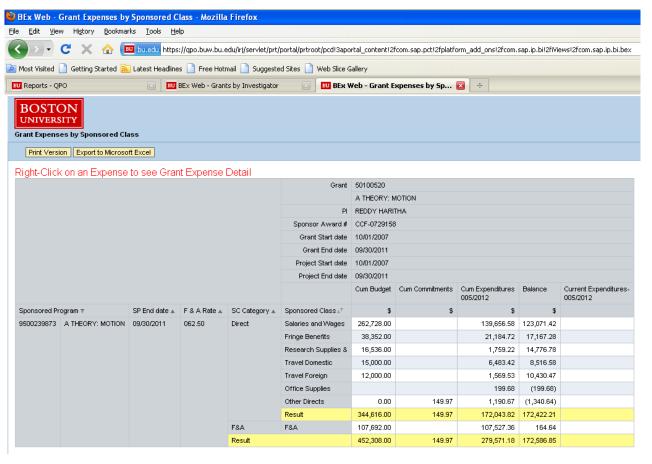

The last three rows contain summary information by Sponsored Program. The first **Result** ("Result" is the SAP term for subtotal or grand total) provides a sum of the direct costs, followed in the row below by the total F&A. The second **Result** in the last row provides a sum of the direct costs and the F&A.

Note: The balance on the top **Result** line is the remaining direct funds available to spend<sup>1</sup> based on the original budget contained in the notice of grant award.

<sup>&</sup>lt;sup>1</sup> The balance does <u>not</u> include unexpended salary. Refer to this <u>description of Commitments</u> for more information.

# **Drill to Grant Expense Detail**

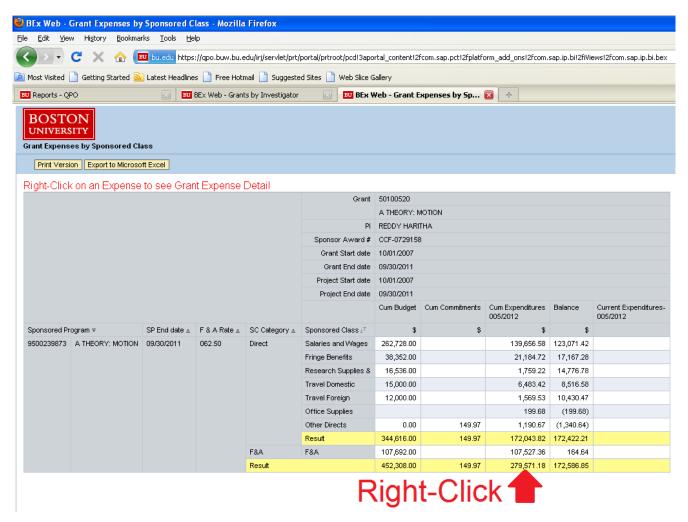

6. Right-click on the expense you wish to examine.

Note: If you click on an expense for an individual Sponsored Class instead of a Result, the drill-down report will contain only expenses for the selected Sponsored Class. To view all expenses for a Sponsored Program, right click on the "Cum Expenditures" cell in the bottom "Result" row.

Warning: Right-clicking on a budget, cumulative, or balance column will yield a "No Data" error. The **Grant Expense Detail** report is for expenses only.

7. Roll over "Goto" and click "Grant Expense Detail"

The **Grant Expense Detail** report is displayed for the selected expense, and provides the following view:

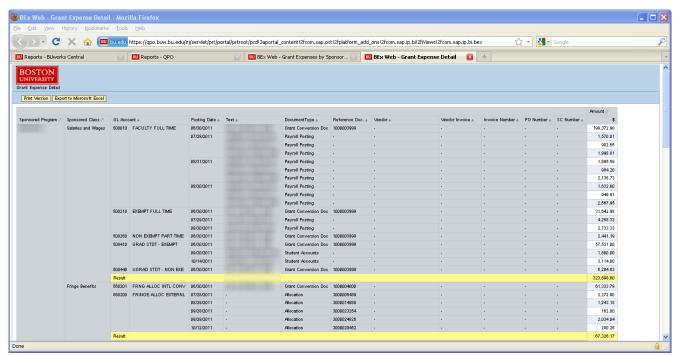

You will see all of your expenses for the total that you right-clicked on. This report may be several pages in length.

Hint: If you want to export this report to Excel you may wish to first remove the GL Account subtotals by dragging the yellow "Result" bars to the header. This will allow for a cleaner spreadsheet when using the "Export to Microsoft Excel" functionality.

# **Important Concepts**

# **Grants and Sponsored Programs**

Grants represent the "Parent" sponsored program from the funding agency. These grants are broken out into one or more Sponsored Programs to represent different PIs, budget years or other subdivisions. Expenses are charged against a Sponsored Program, never a Grant. Sponsored Programs are analogous to "Source Numbers" in the pre-SAP legacy financial system.

# **Sponsored Classes and GL Accounts**

Prior to SAP, we only had a limited number of expense Object Codes. Sources were budgeted based upon Object Code and charges were assigned to Sources based upon Object Code. Here are some changes that are new with SAP:

- Object Codes are now known as General Ledger (GL) Accounts or Commitment Items.
- We now have several hundred expense GL Accounts to provide more detailed reporting capabilities.
- Expenses post to Sponsored Programs at the GL Account level.
- GL accounts have been grouped by Sponsored Classes the level at which Sponsored Programs are budgeted.
- One or more GL accounts combined make up a single sponsored class.
- The list of GL Accounts and Sponsored Classes can be found on the <u>PAFO Website</u>.

#### Months and Years in SAP

While grants are measured in calendar months and years, the basis for financial accounting in SAP is fiscal years and months. Months in SAP are referred to by numbered periods in a fiscal year which, at Boston University, runs from July through June. Thus, the first fiscal period (month) is July, the second is August, and so forth. In SAP notation, October 2012 (fiscal period 4 in Fiscal Year 2013) is displayed as 004/2013. Here is a full conversion chart for FY 13:

| 001/2013 = Jul 2012 | 002/2013 = Aug 2012 | 003/2013 = Sept 2012 | 004/2013 = Oct 2012 |
|---------------------|---------------------|----------------------|---------------------|
| 005/2013 = Nov 2012 | 006/2013 = Dec 2012 | 007/2013 = Jan 2013  | 008/2013 = Feb 2013 |
| 009/2013 = Mar 2013 | 010/2013 = Apr 2013 | 011/2013 = May 2013  | 012/2013 = Jun 2013 |

## Transactions prior to implementation of SAP

Transactions incurred prior to July 1, 2011 were converted in single lump-sum amounts by GL accounts. The posting date for these amounts will appear as June 30, 2011. For individual expenditure details included in these sums, please refer to **My Grants** in the Business Link.

#### **Commitments**

Currently only shopping cart and manual commitments will be shown in the commitment column. Salary is not committed at this time unless it is done so by manual commitments ("funds reservations"). Further, F&A on salary and all other commitments is not recorded in the Cumulative Commitments balance at this time.

#### **Transaction Details**

As you review the data in the "Grant Expense Detail" report you will note that some cells contain an "-", indicating that there is no data available. Instances of these occurrences include, but are not limited to:

- Payroll transactions which by nature do not have associated Invoices, Purchase Order numbers, or Customer numbers.
- Purchasing Card transactions which currently exclude vendor names. This is expected to be addressed in a future enhancement.

# **Reference Document Number**

The Reference Document Number (Reference Doc.) represents the unique transaction number assigned by SAP. It is used to identify and track the status of transactions in SAP and is often necessary to provide to central administrative offices (i.e. Procurement, AP, Payroll) when inquiring about specific transactions.